# パソコン用 岸和田市オンライン相談 申し込み・相談当日までの流れ

### 1.インターネットまたは、スマートフォンで申し込みフォームを使って、ご予約をお取りください。

①ご本人・お子さまの氏名と生年月日 ②住所 ③電話番号(相談日に連絡が取れる電話) ④メールアドレス(Zoom 参加用 URL をお送りする際に必ず必要です) ⑤相談希望 ⑥相談内容

#### 2.ご予約を頂きましたら、保健センターよりご予約に関する内容をメールで送付します。

メール送付内容:相談日時、Zoom 相談URL、Zoom のミーティングIDとパスワード

### 3.ご相談日までに GoogleChrome を起動し、パソコン用の Zoom アプリケーション「ミーティング用 Zoom

クライアント」のダウンロード及びインストールを事前に行っておいてください。

※使用する端末の「マイク」「カメラ」「スピーカー」などが利用できるか、相談日までに確認をお願いします。 テスト用 Web ページ →https://Zoom us/test

## パソコン用 相談日当日の操作マニュアル

- 1.パソコン(Zoom インストール済)と母子手帳を準備してください。
- 2.相談時間5分前までに、事前に保健センターより送付している予約完了メールを開き、ZoomURLをクリッ クしてください。
- 3.自動的に Zoom が起動するので、「ミーティング参加」をクリックすると、オンライン相談ができる画面に自 動的に移行します。省略される場合もありますが、「ミーティングを起動する」という画面表示があった場合は、 クリックしてください。
- 4.保健センターの相談担当者が相談時間になったら、Zoom の入室を許可するので、そのままの画面で待機して ください。
- 5.担当者と Zoom がつながると、以下のような画面になります。その際、ビデオ・マイクが起動しているかをご 確認ください。

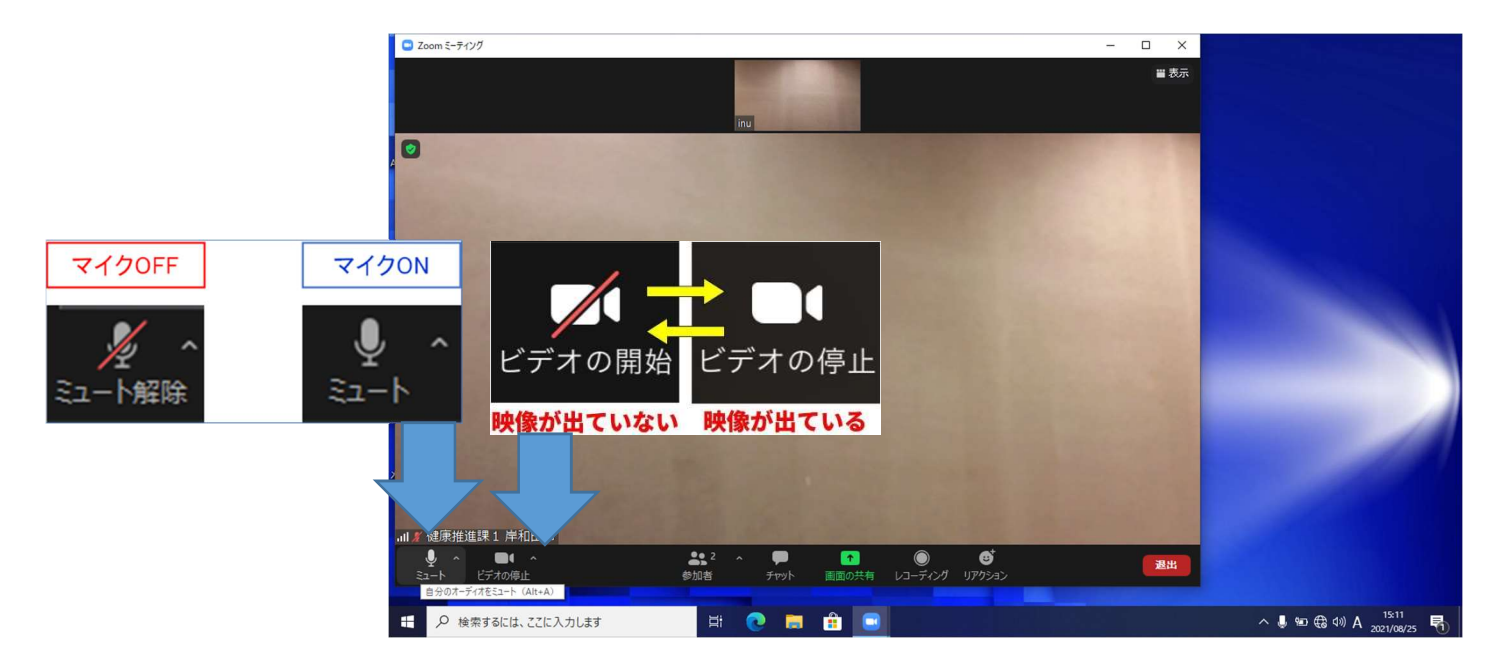

<予約完了メールを受信した機器以外のパソコンでオンライン相談に参加する場合>

- 1. パソコン (Zoom インストール済)と母子手帳を準備してください。
- 2.相談時間の5分前までに Zoom のウェブサイトにアクセスします。https://Zoom.us/jp-jp/meetings.html
- 3. Zoom のウェブサイトの「ミーティングに参加する」をクリックする。

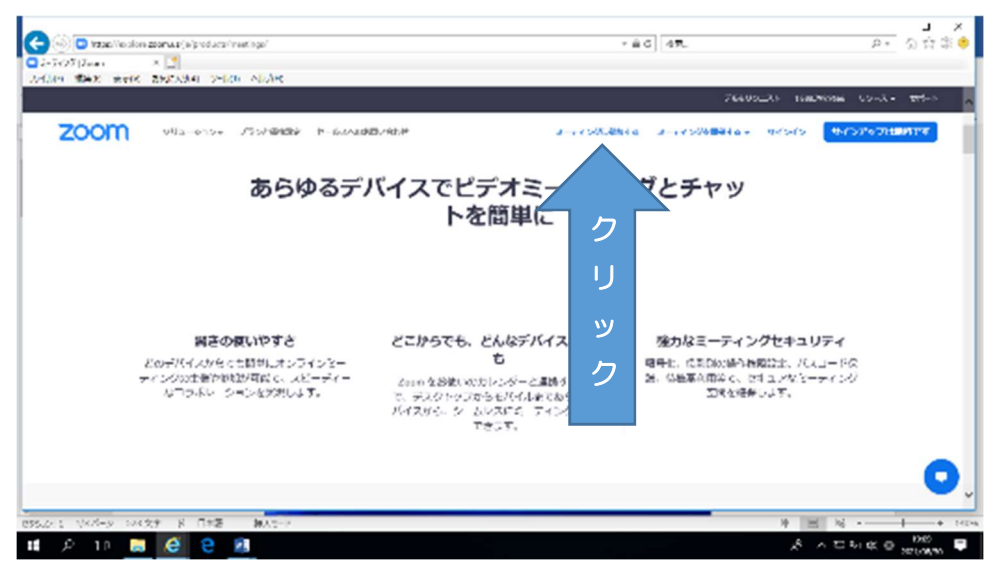

4.保健センターより事前に送付している予約完了メールの中に記載されている Zoom ミーティングの ID を入力 し、「参加」をクリックする。

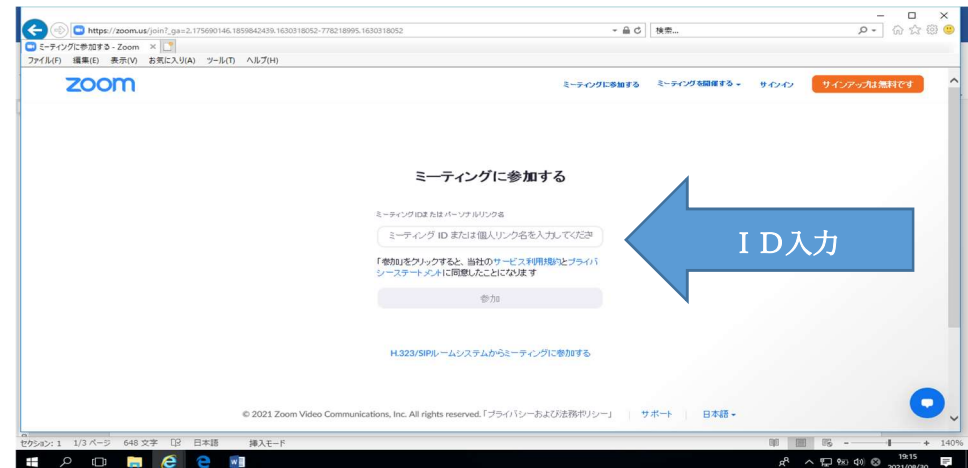

3. 予約完了メールに記載されている Zoom ミーティングのパスワードを入力する。

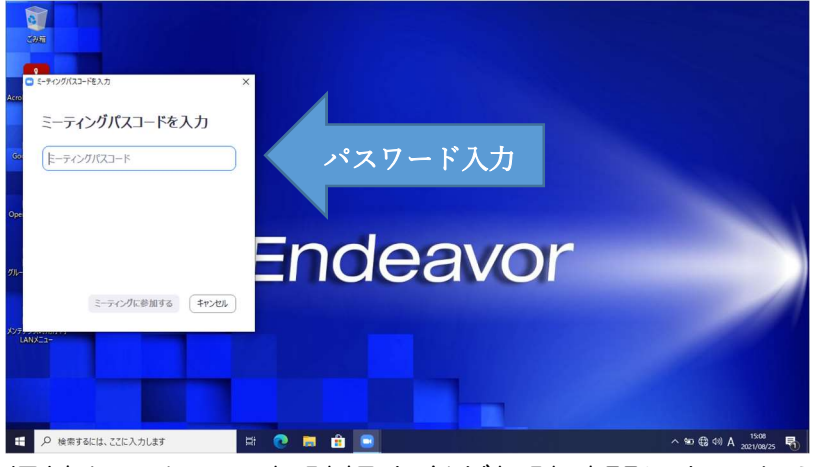

4. 保健センターの相談担当者が相談時間になったら、Zoom の入室を許可するので、それまではそのまま待機 してください。担当者と Zoom がつながると、以下のような画面になります。その際、ビデオ・マイクが起 動していることをご確認ください。

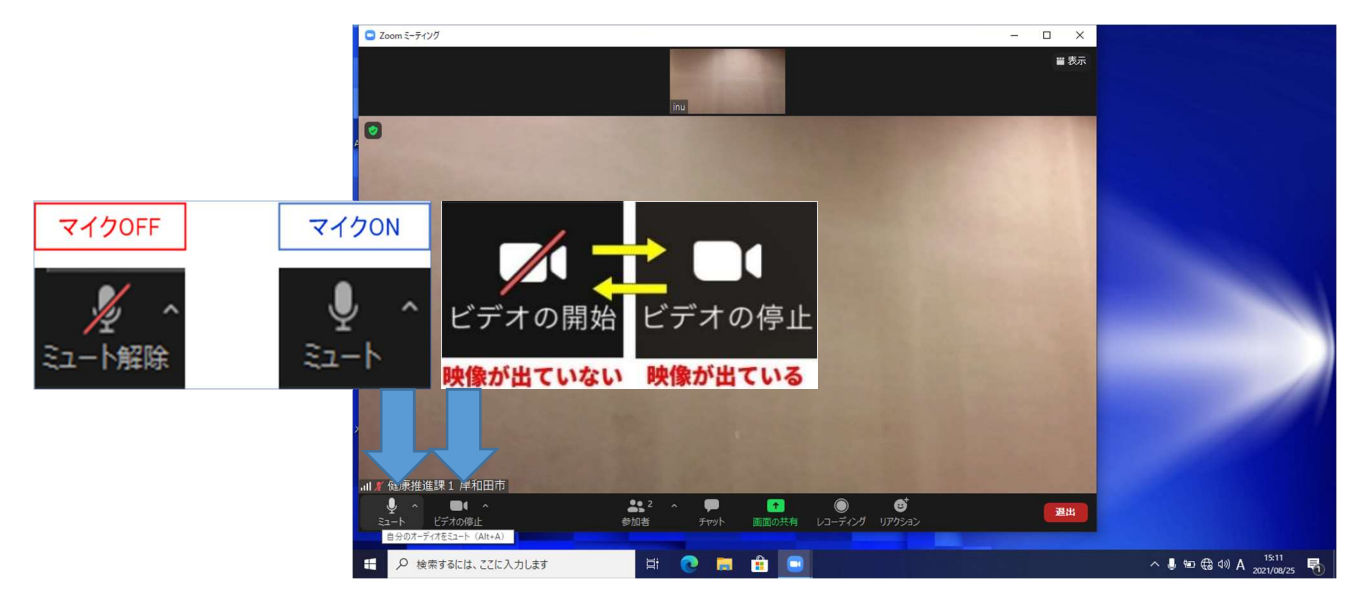